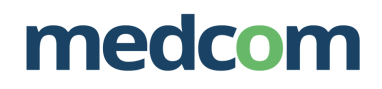

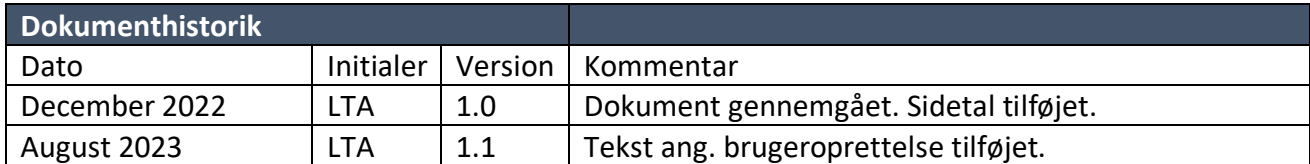

### Brug af zExpense

For at kunne bruge zExpense skal du være oprettet i systemet. Hvis ikke du er oprettet i zExpense eller er i tvivl om du er oprettet, skal du sende en e-mail ti[l refundering@medcom.dk,](mailto:refundering@medcom.dk) så kan vi tjekke om du allerede er oprettet eller skal oprettes som bruger. Det er ligeledes muligt at få nulstillet sit kodeord, hvis man har glemt det.

Når du er oprettet, skal du logge ind med din e-mail og det password du har modtaget fra zExpense Husk at skifte password ved første login.

Første skærmbillede efter login:

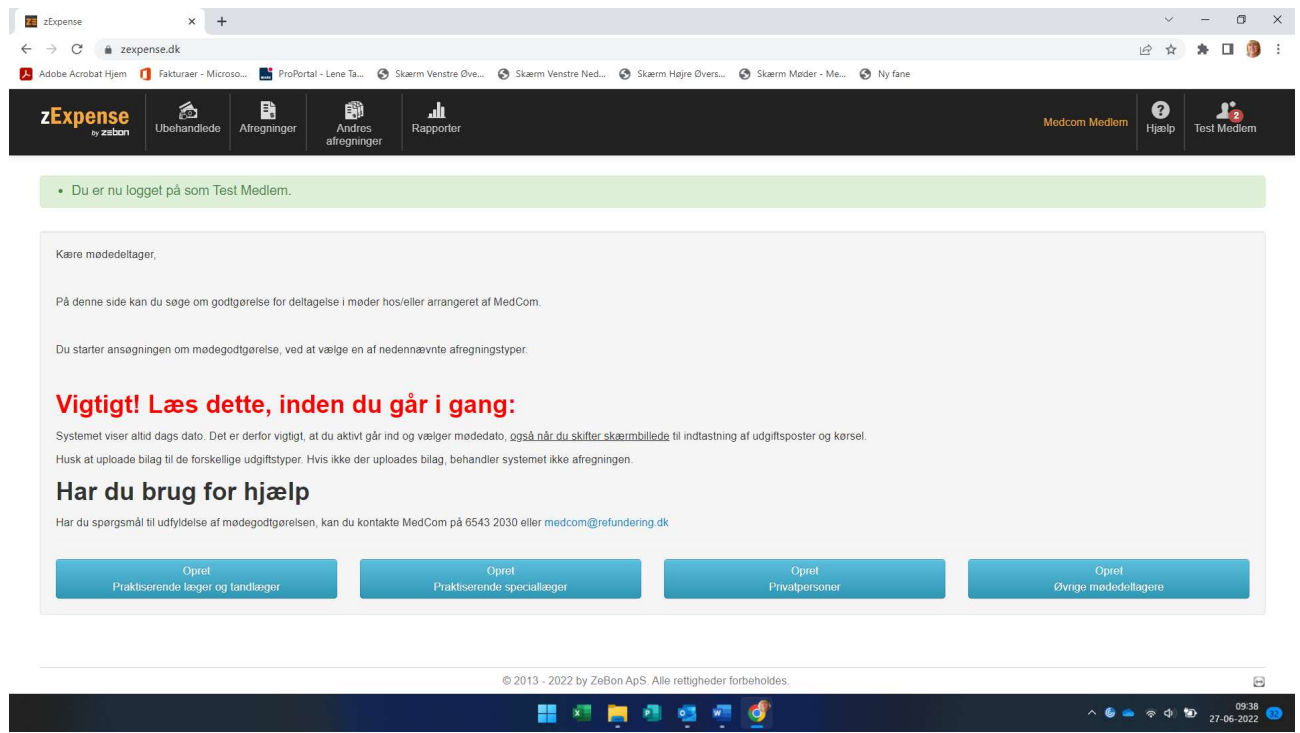

1. Vælg Fanen **Ubehandlede**

#### Herefter får du dette skærmbillede:

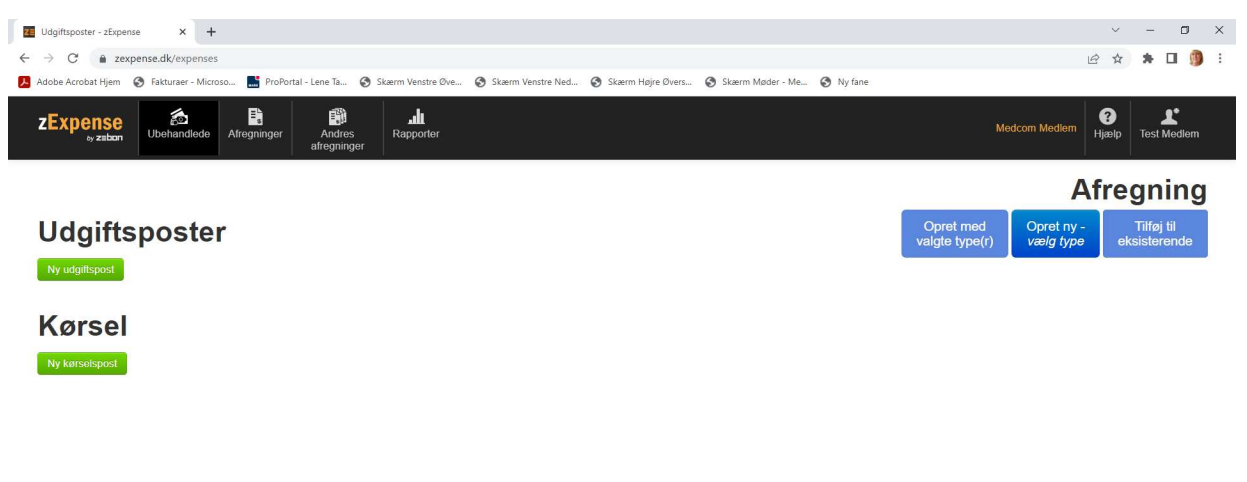

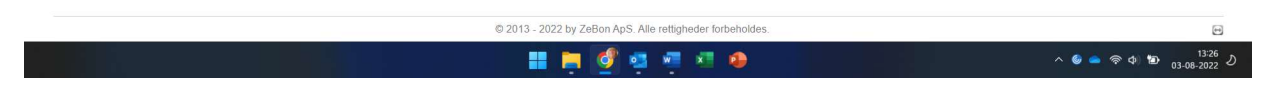

### 2. Vælg herefter **Opret ny**

#### Næste skærmbillede:

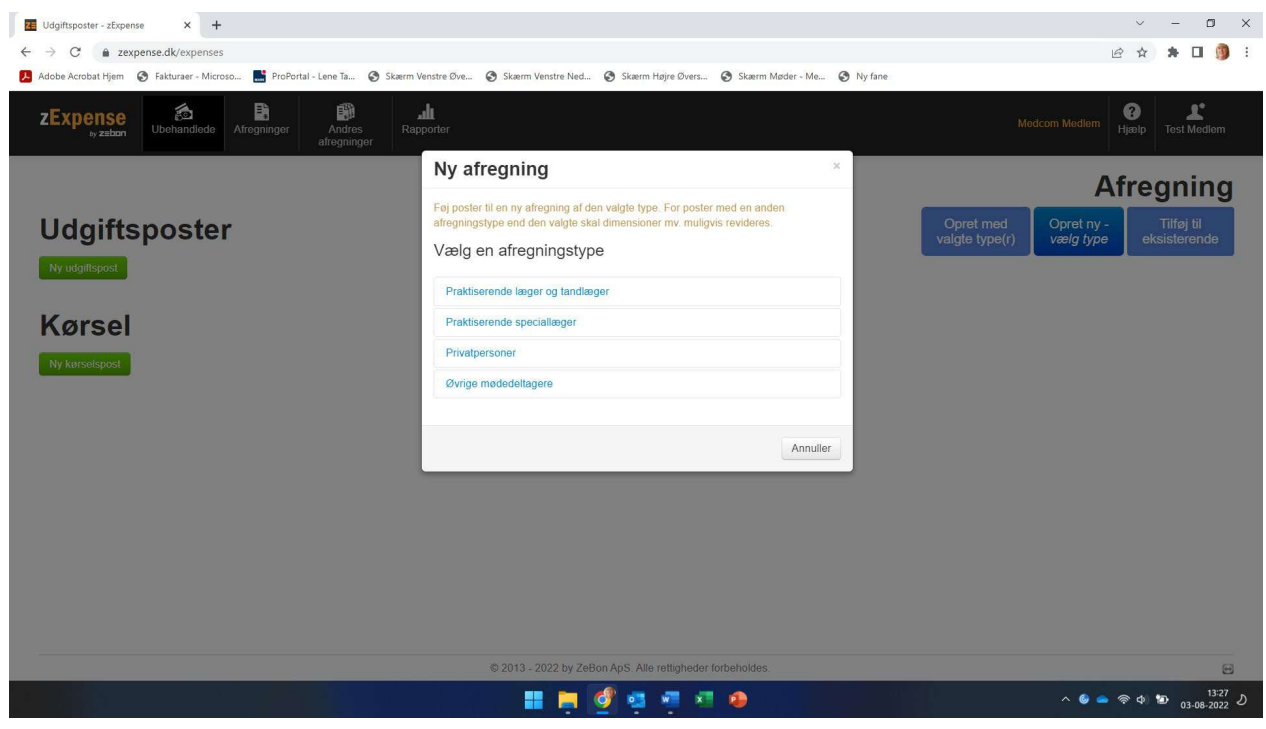

3. Vælg Øvrige mødedeltagere i rullelisten

#### Herefter får du dette skærmbillede:

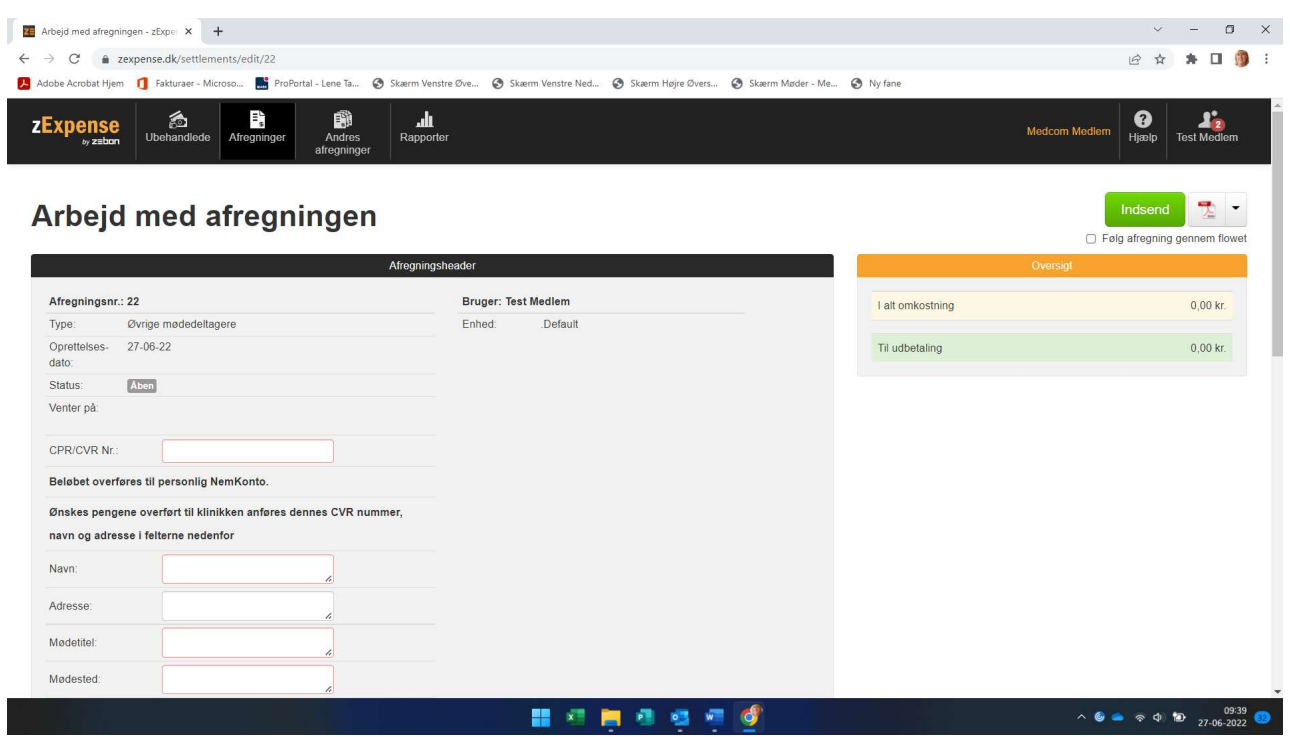

 4. Indtast data i alle felterne. Det er vigtigt, at alle adresser er korrekt indtastet. **Mødetitel:** Dette er titlen på det møde, du deltager i, og som du finder i mødeindkaldelsen. **Husk at trykke Gem.**

#### **VIGTIGT: Indtast knappen skal ikke anvendes**.

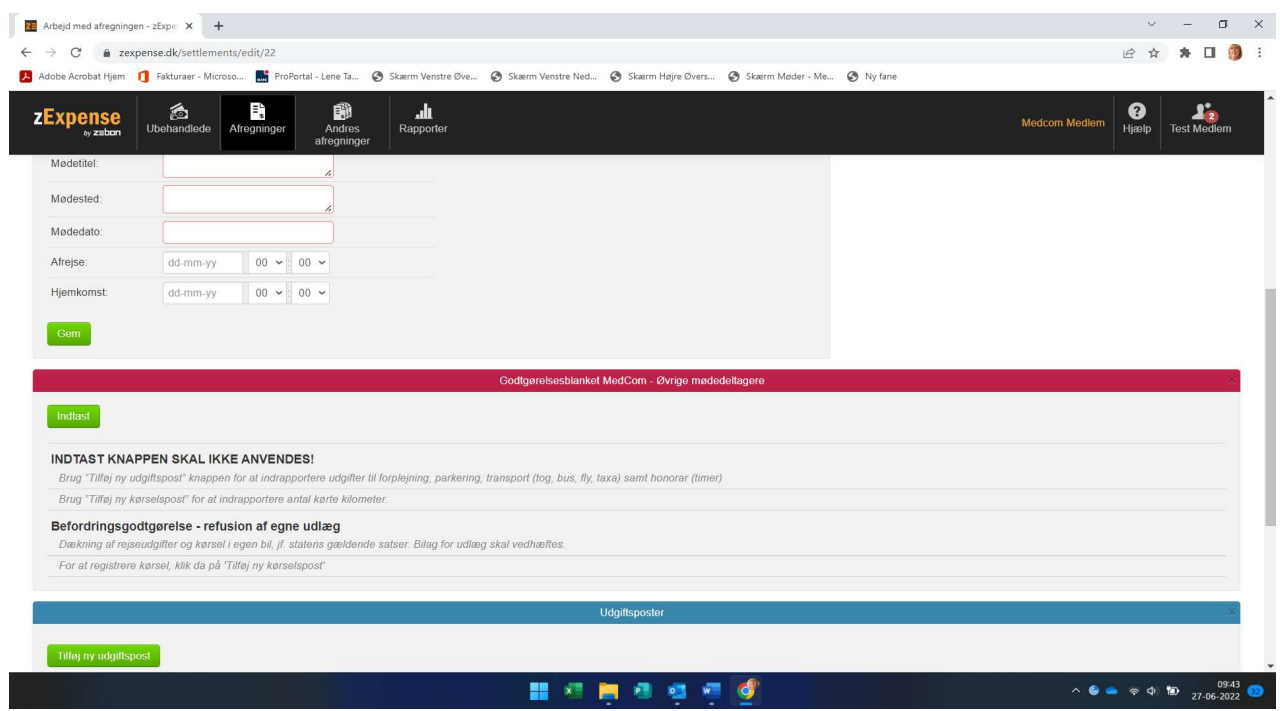

#### **Indberetning af udgiftsposter (udlæg)**

5. Vælg **Tilføj ny udgiftspost** til refundering af udlæg. Vælg kategori i drop-down listen. Der er ingen begrænsning på antallet af udgiftsposter, men **husk at trykke på Gem** efter hver indrapportering.

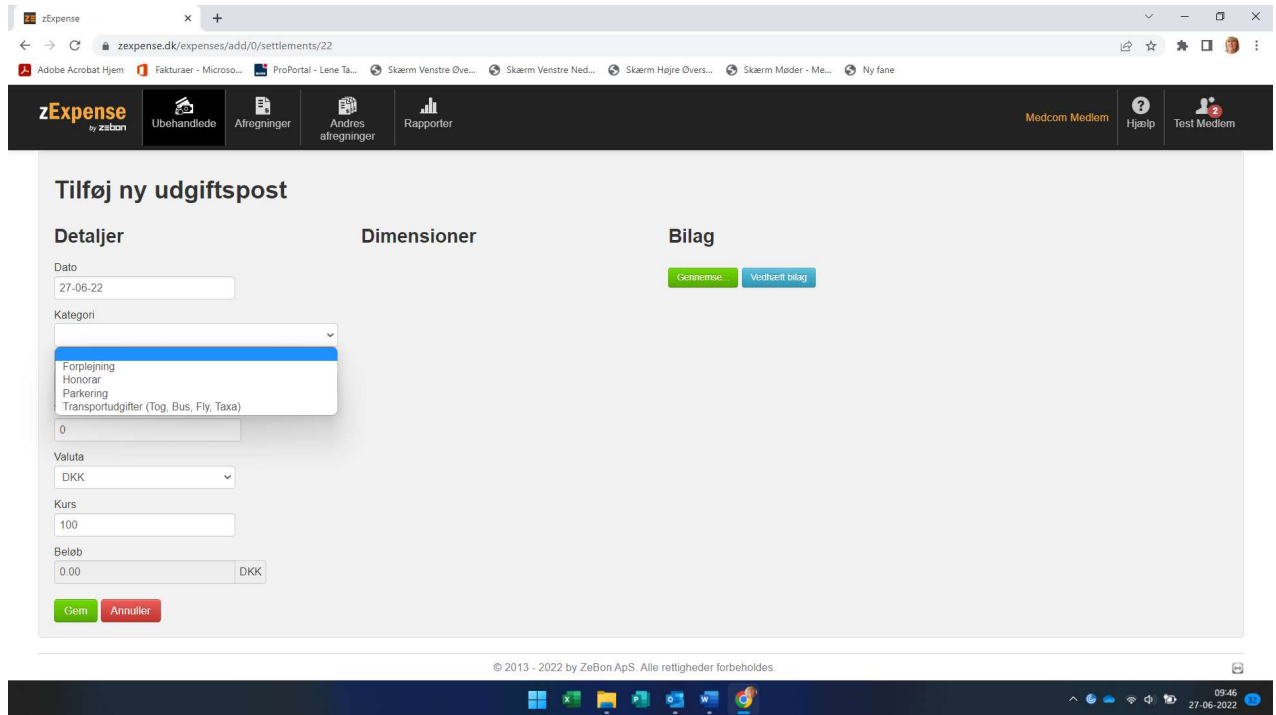

**Vigtigt:** Systemet viser altid dags dato. Husk at ændre datoen til den dato, hvor udgiften har fundet sted. **Husk** at tilføje bilag ellers kan afregningen ikke behandles. **Husk at trykke på Gem.** 

**Hvis du kun har udlæg, og ikke skal indberette kørsel, skal du nu scrolle op i toppen af afregningen og vælge Indsend. Afregningen bliver herefter sendt til godkendelse og udbetaling hos MedCom.** 

#### **Indberetning af kørsel**

6. Vælg **Tilføj kørselspost** for at indberette kørsel.

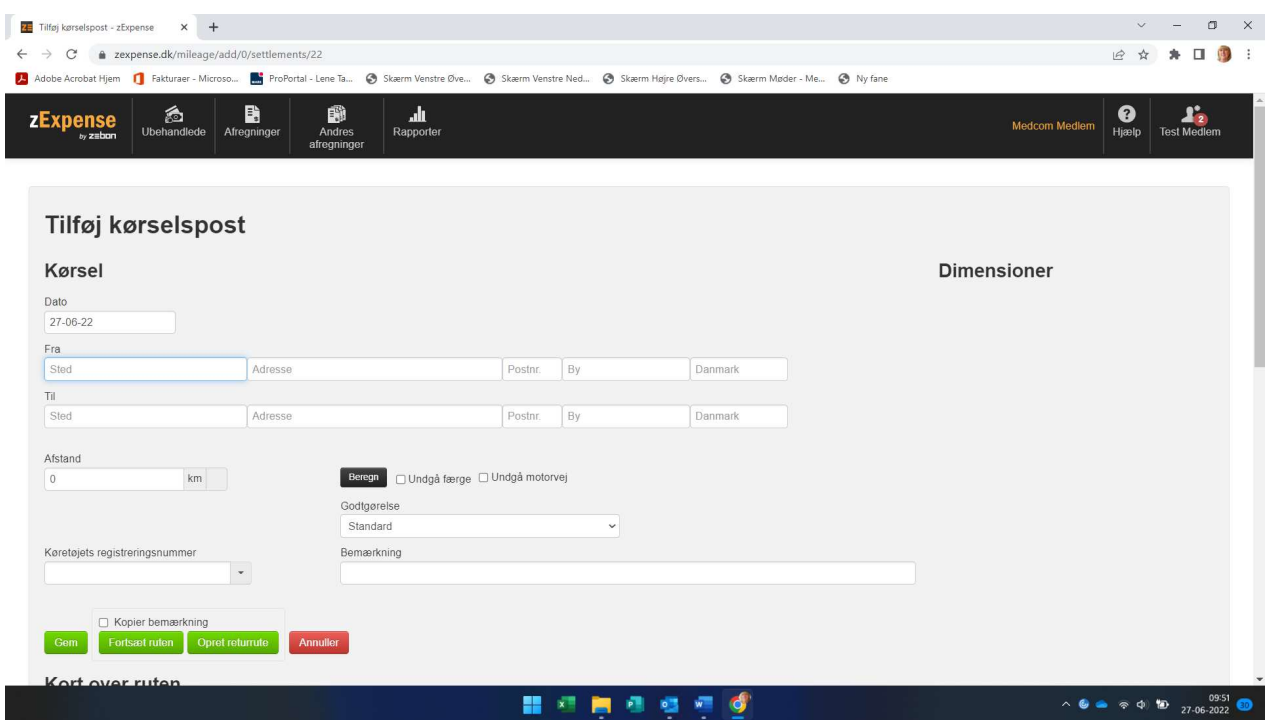

**Vigtigt:** Systemet viser altid dags dato. Husk at ændre datoen til den dato, hvor kørslen har fundet sted. Systemet beregner selv afstanden. Hvis du kører frem og tilbage af samme rute, kan du oprette en returrute. Vær opmærksom på, at der kan være en lille forskel i km antal mellem de to destinationer.

**Tryk på Gem** og scrol op i toppen af afregningen og vælg **Indsend.** Afregningen bliver herefter sendt til godkendelse og udbetaling hos MedCom.